[License](https://zhiliao.h3c.com/questions/catesDis/217) **[骆翔](https://zhiliao.h3c.com/User/other/23559)** 2019-08-20 发表

# 组网及说明

## **1 配置需求或说明**

#### **1.1 适用产品系列**

本案例适用于如WX1804H、WX2510H、WX3010H、WX3508H、WX5540H等WX18H、WX25H、W X30H、WX35H、WX55H系列的AC。

设备各款型对于本章所描述的特性支持情况有所不同,详细差异信息如下:

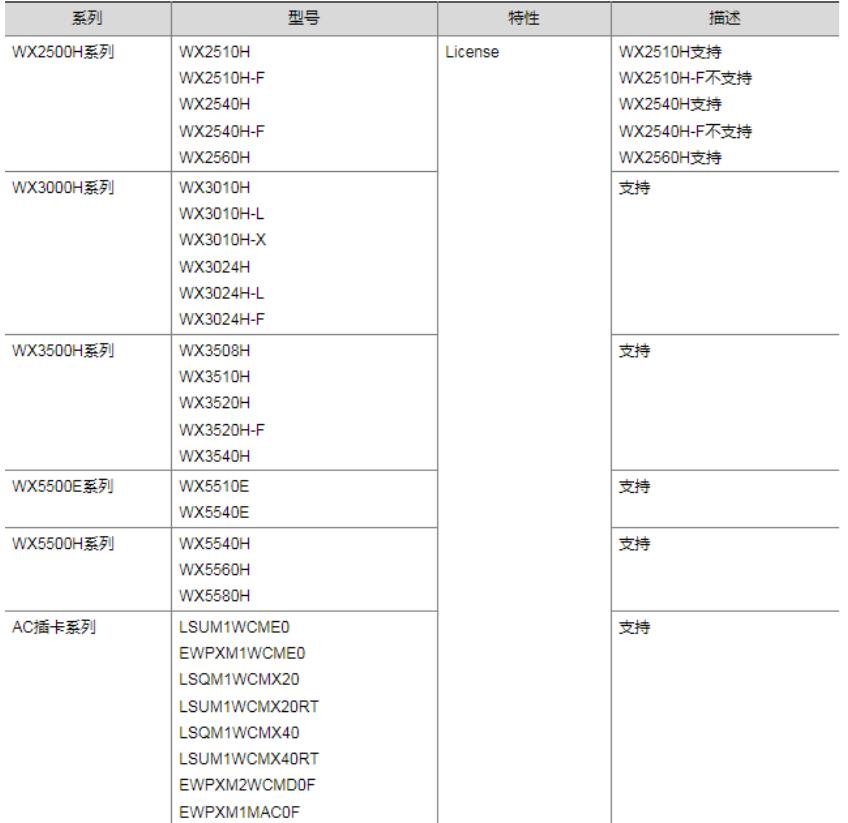

#### **1.2 需要的工具环境及注意事项**

需在PC上搭建TFTP Server (推荐用户使用3CDaemon搭建TFTP服务器), 注意需要关闭终端的防火 墙和无线网卡。

#### **2 组网图**

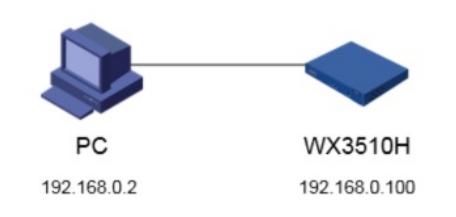

#### 配置步骤

## **3.1 设备信息文件获取**

#设备的Device ID文件,可以通过display license device-id命令获取设备信息文件的路径及文件名。 display license device-id slot 1 SN: 210235A1JNB16A000056 SN CHECK\_SUM: 77119ABB Device ID: cfa0:/license/210235A1JNB16A000056.did

注:WX2500H系列和WX3000H系列不支持slot参数,slot代表设备成员编号。

注:有多个无线授权需要注册时,设备上的信息文件可多次重复使用(下载一次即可)。

## **3.2 通过TFTP工具将设备信息文件下载到电脑桌面**

#设备默认的管理地址为192.168.0.100/24,可以手动给电脑配置地址和控制器通信,方法参考如下:

将电脑设置为192.168.0.2/24地址后连接设备LAN口登录设备。IP地址配置方法:点击右下角电脑图标 >选择"打开网络和共享中心"。

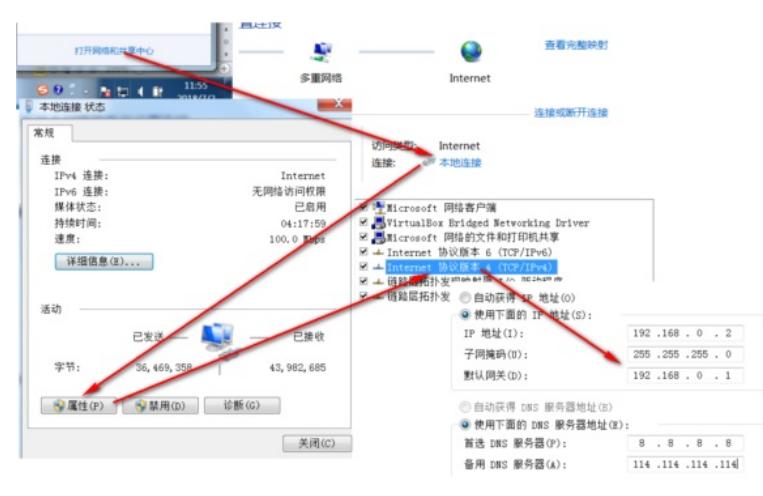

#设置3CD软件,将TFTP目录设置为桌面。

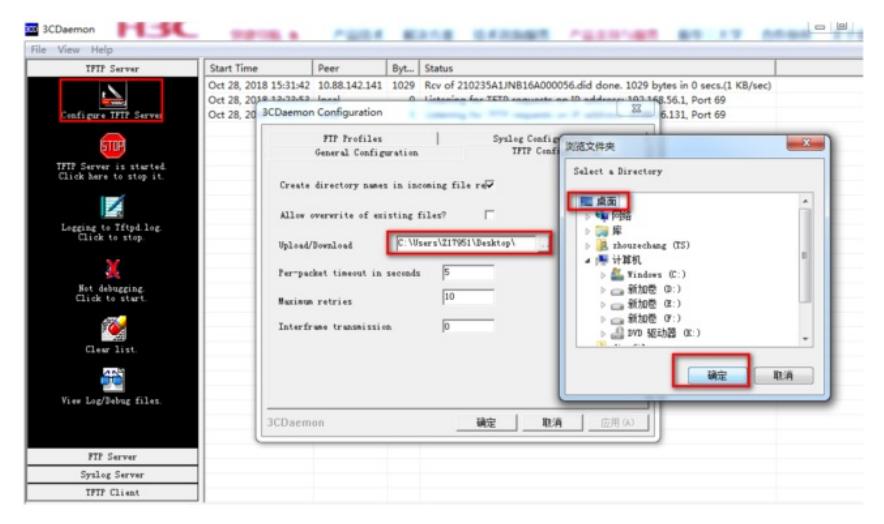

#保持电脑与控制器联通情况下,在设备上通过命令将设备信息文件导入到电脑桌面。 tftp 192.168.0.2 put cfa0:/license/210235A1JNB16A000056.did Press CTRL+C to abort.

% Total % Received % Xferd Average Speed Time Time Time Current Dload Upload Total Spent Left Speed

100 1029 0 0 100 1029 0 23320 --:--:-- --:--:-- --:--:-- 64312

210235A1JNB16A000056 提交 请先点击提交按钮

#### **3.3 获取激活文件**

。

设备信息文件:

#访问H3C公司中文网站 www.h3c.com.cn,依次点击"产品支持与服务">"授权业务">"License扩容激活 申请",选择如图所示"产品分类"中选择"无线\_H3C WLAN AC V7"。为保证兼容性,推荐使用IE浏览器

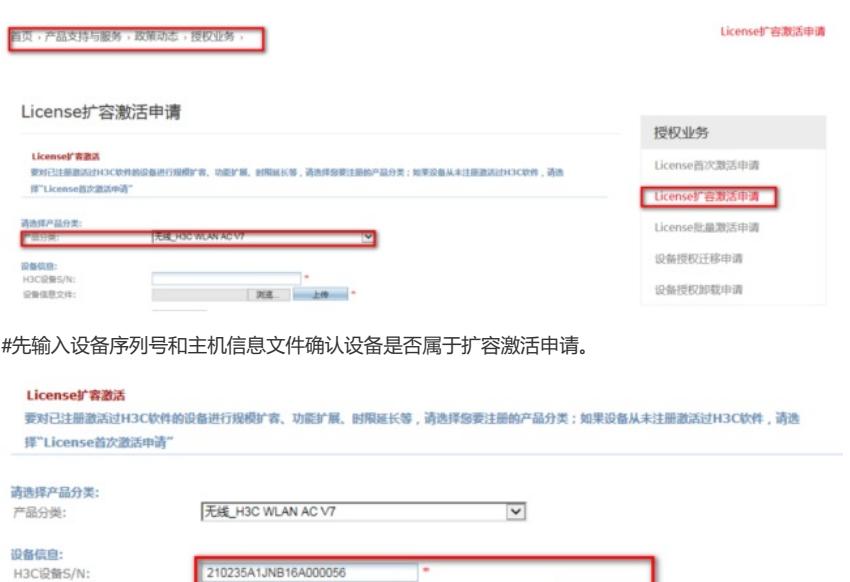

浏览... 上传 \*

#再根据页面提示填写对应设备的授权码及用户信息后,点击获取激活码。

#### License扩容激活申请

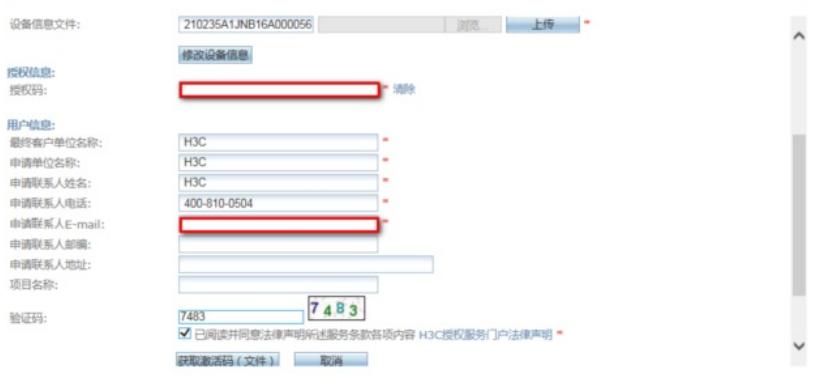

#点击操作成功页面的"激活文件"下载或者到相应登记的联系人邮箱下载设备激活文件。

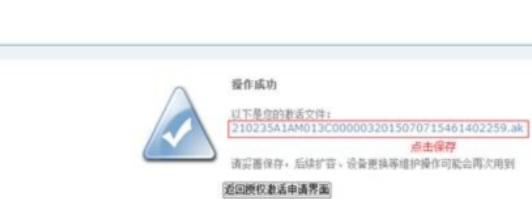

#### **3.4 上传激活文件**

操作成功

#将激活文件下载值电脑的桌面(TFTP服务器设置的目录),在设备上通过TFTP命令获取激活文件。 tftp 192.168.0.2 get 210235A1AM013C0000032015070715461402259.ak Press CTRL+C to abort. % Total % Received % Xferd Average Speed Time Time Time Current

Dload Upload Total Spent Left Speed

100 0 100 0 0 0 0 0 --:--:-- --:--:-- --:--:-- 0

#### **3.5 安装激活文件,获得授权**

#在设备上运行安装激活文件命令来激活授权信息。 sys System View: return to User View with Ctrl+Z. [H3C]license activation-file install cfa0:/210235A1AM013C0000032015070715461402259.ak slot 2 注:WX2500H系列和WX3000H系列不支持slot参数,slot代表设备成员编号 #查看授权信息,确认激活成功。 display license cfa0:/license/210235A1AM013C0000032015070715461402259.ak Feature: APMGR Product Description: Enhanced Access Controller License,128 APs,for Verticals,for V7 Registered at: 2015-05-28 16:54:24 License Type: Trial (days restricted) Trial Time Left (days): 30 Current State: In use

配置关键点